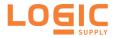

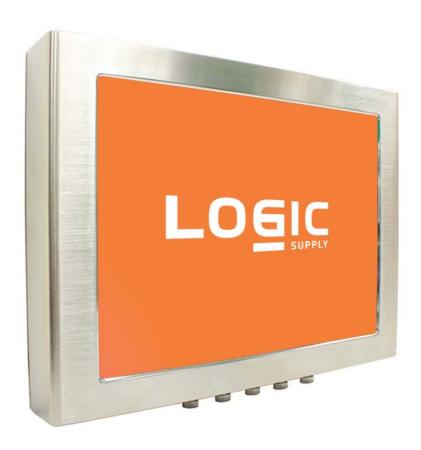

# **Waterproof Industrial Touch Panel PC**

PLXX-IPCR

# **USER MANUAL**

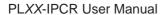

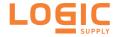

# **CONTENTS**

| Package Contents          | 02 |
|---------------------------|----|
| Safety Instructions       | 03 |
| FCC & CE Statement        | 04 |
| Introduction              | 05 |
| Features                  | 06 |
| Motherboard Specification | 07 |
| System Specification      | 08 |
| Connector Location        | 10 |
| Mounting Installation     | 11 |
| Bios setup                | 12 |
| Driver Installation       | 28 |
| Contact Information       | 29 |

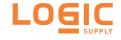

# **PACKAGE CONTENTS**

Please make sure that the items shown below are included in the package. Should an item be missing, please contact the local retailer from which you purchased this product.

- 1 x Industrial Touch Panel PC
- 1 x DC in Power adapter
- 1 x Power cord
- 1 x CD

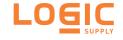

### SAFETY INSTRUCTIONS

- 1. Read Instructions: All the safety and operating instructions should be read before the equipment is operated.
- 2. Retain Instructions: The safety and operating instructions should be retained for future reference.
- 3. Cleaning: Unplug this equipment from the outlet before cleaning. Do not use liquid cleaners or aerosol cleaners. Use a damp cloth for cleaning.
- 4. Water and Moisture: Do not use this equipment near water.
- 5. Ventilation: The openings on the enclosure are provided for ventilation to ensure reliable operation of the equipment and to protect it from overheating. These openings should never be blocked.
- 6. Power Sources: This equipment should be operated only from the type of power source indicated on the rating label. If you are not sure of the type of power supply, consult your dealer or local power company.
- Heed Warnings: All warnings on the equipment and in the operating instructions should be adhered to.
- 8. Object and Liquid Entry: Never push objects of any kind into this equipment through openings as they may touch dangerous voltage points or shout-out parts that could result in a fire or electric shock. Never Spill liquid of any kind on the equipment.
- 9. Servicing: Do not attempt to service this Equipment yourself as opening or removing covers may expose you to dangerous voltage or other hazards. Refer all servicing to qualified service personnel.
- 10. Damage Requiring Service: Unplug this equipment from the outlet and refer

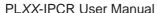

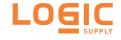

servicing to qualified service personnel under the following conditions: a) if the power cord or plug is damaged; b) if liquid has penetrated into the equipment; c) if the equipment has been exposed to moisture; d) if the equipment does not work well, or you cannot get it to work according to the user's manual; e) if the equipment has been dropped and dam aged; f) if the equipment has obvious signs of breakage.

- 11. Do not leave this equipment in an envi ronm ent where the storage temperature is below -10° C or above 70° C. It may damage the equipm ent.
- 12. Do not open the sealed enclosure / case of equipment. Once enclosure is disassembled without approval, it will lead in abnorm all operating of water proof gel. For Guarantee of water proof function, please make sure configuration / peripheral has been confirmed to install before shipping.

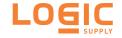

# **FCC**

This device complies with Part 15 FCC Rules. Operation is subject to the following two conditions:

- (1) this device may not cause harmful interference, and
- (2) this device must accept any interference received including interference that may cause undesired operation.

# CE

The product(s) described in this manual complies with all applicable European Union (CE) directives if it has a CE marking. For computer systems to remain CE compliant, only CE-compliant parts may be used. Maintaining CE compliance also requires proper cable and cabling techniques.

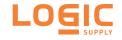

### INTRODUCTION

PLXX-IPCR series is a fanless Intel Celeron / i5 fully IP65 Industrial stainless steel touch Panel PC. With its fanless, robust, waterproof and stainless steel feature, it is an ideal solution for noise-free operating environment. There are 15" to 21.5" size selections for your choice.

Fully IP65 stainless steel touch panel PCs feature a variety of CPU, flexible memory, rich I/O ports and wireless function, It can work with different operating systems for different Application such as industrial automation, food and medical application, etc.

With high quality stainless steel chassis covered around, full IP65 Industrial Panel Computer is completely water proof. Our system is made of industrial grade motherboard, waterproof IP65 connectors, compact design chassis construction, industrial LCD display, user-friendly touch screen, I/O connection for network support and VESA mounting support.

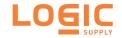

### **FEATURES**

- Intel Celeron/i5 CPU + Intel HM 75 chipset
- Fully IP65 compliant 6 sides stainless steel chassis with hairy brush finish
- Powerful performance but low power consumption under fanless design
- · Compact design
- Great 3D graphic performance
- All IP65 waterproof stainless steel connectors including power switch with green LED indication
- Any combination of up to 4 x COM, 2 x GLAN, 4 x USB but totally no more than 4
- 1024 x 768 dpi (15")
- 1280 x 1024 dpi (17", 19")
- 1920 x 1080 dpi (21.5")
- · External heat sink on the backside

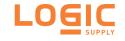

### MOTHERBOARD SPECIFICATION

**CPU** Intel ® Core<sup>™</sup> Celeron / i5 (up to 2.7GHz)

Chipset Intel ® HM76

BIOS AMI 64 Mbit SPI BIOS

Memory 2 x 204-pi n SODIMM socket supports DDR3 1066MHz up to 8GB

Display Controller: Intel ® HD Graphics

Interface: 1 x Dual channel 24-bit LVDS, 1 x DVI (DVI-I), 1 x HDMI

**Ethernet** 1 x Intel ® 82579LM GbE LAN 10/100/1000 Mbps

Audio Realtek® ALC886 HD Audio CODEC

Storage 2 x SATA 2.0, 1 x mSATA (optional)

**Expansion** 2 x Mini PCle

Rear Panel I/O Port 1 x USB2.0 2 x RS232 COM 1x RJ-45 LAN

Power DC 12V/19V input

Watchdog Timer Output System reset, Programmable 1 ~ 255 sec/min

**Environment** Operating temperature: 0°C ~ 60°C

Storage temperature: -20°C ~ 80°C

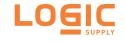

# SYSTEM SPECIFICATION

| SIZE 15" 17" | 19" | 21" |
|--------------|-----|-----|
|--------------|-----|-----|

CPU Intel Core i5 (up to 2.7GHz) / Celeron 827E

Chipset Intel HM76 Express

Memory 1 x DDR III SODIMM, up to 8 GB

**Power Supply** Full IP65 DC in 12V / 19V external power adapter

**Rear I/O Ports** 2 x RS232, 1 x GLAN, 1 x USB, 2 x SATA socket

**Expansion** 2 x Mini PCle slot (1 with mSATA function), 1 x SIM socket

Size/Type 15" TFT (4:3) 17" TFT (4:3) 19" TFT (4:3) 21.5" TFT (16:9)

**Resolution** 1024 x 768 1280 x 1024 1280 x 1024 1920 x 1080

**Colors** 16.2M 16.7M 16.7M 16.7M

**Luminance (cd/m2)** 400 300 250 300

**Contrast Ratio** 700:1 800:1 1000:1 5000:1

**Viewing Angle (H/V°)** 145/125 140/125 140/125 178/178

**MTBF** 50,000hrs

Touch Screen 5-Wire Resistive

Installation VESA mount 100 x 100mm

**Weight** 10.5Kg 15.5Kg 15.5Kg 17.5Kg

Operation Temp. 0°C~ 40°C

Storage Temp.  $-10^{\circ}\text{C} \sim 70^{\circ}\text{C}$ 

**Relative Humidity** 0% - 95% non-condensing

OS Win 7 Pro, Win 8 Pro, Embedded XP, Embedded 7, Embedded 8

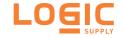

# **CONNECTOR LOCATION**

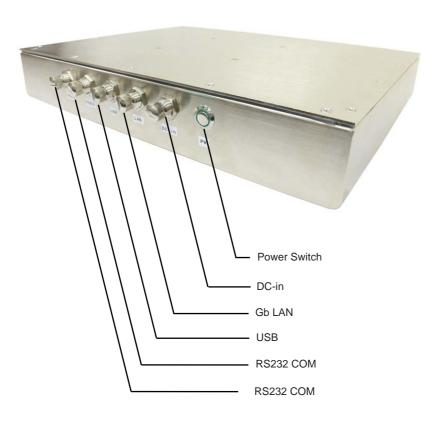

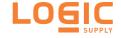

# **VESA MOUNTING INSTALLATION**

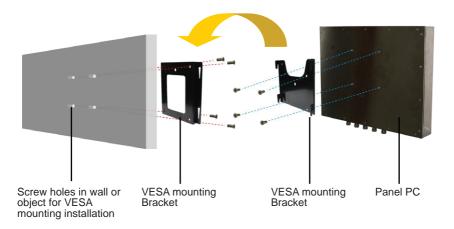

Step 1: Screw the VESA mounting plate to the Panel PC

**Step 2:** Screw the VESA mounting bracket to the front of a wall or the front / back of an object dependingly

**Step 3:** Slide the VESA mounting plate onto the VESA mounting bracket

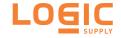

### **BIOS SETUP**

### Main

The Main menu is the first screen that you will see when you enter the BIOS Setup Utility.

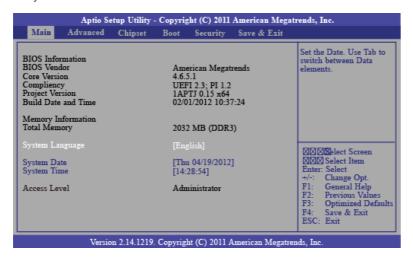

### System Date

The date format is <day>, <month>, <date>, <year>. Day displays a day, from Sunday to Saturday. Month displays the month, from January to December. Date displays the date, from 1 to 31. Year displays the year, from 1980 to 2099.

# System Time

The time format is <hour>, <minute>, <second>. The time is based on the 24-hour military-time clock. For example, 1 p.m. is 13:00:00. Hour displays hours from 00 to 23. Minute displays minutes from 00 to 59. Second displays seconds from 00 to 59.

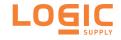

### Advanced

The Advanced menu allows you to configure your system for basic operation. Some entries are defaults required

by the system board, while others, if enabled, will improve the performance of your system or let you set some features according to your preference.

Important: Setting incorrect field values may cause the system to malfunction.

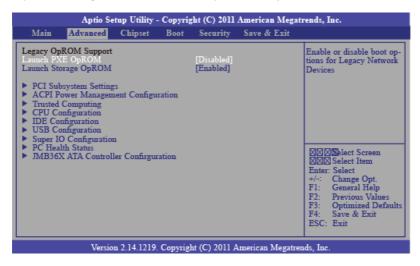

### Launch PXE OpROM

Enables or disables the boot option for legacy network devices.

### Launch Storage OpROM

Enables or disables the boot option for legacy mass storage devices with option ROM.

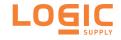

# **PCI Subsystem Settings**

This section is used to configure the PCI subsystem settings

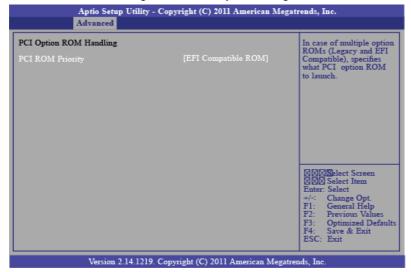

# **ACPI Power Management Configuration**

This section is used to configure the ACPI Power Management.

### **ACPI Sleep State**

Selects the highest ACPI sleep state the system will enter when the Suspend button is pressed.

S1(POS) Enables the Power On Suspend function.

S3(STR) Enables the Suspend to RAM function.

### Resume by PME

Enable this field to use the PME signal to wake up the system.

### Wake system with fixed time

Enable or disable system wake on alarm event. When enabled, system will wake on the hr::min::sec specified.

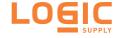

### **Trusted Computing (optional)**

This section configures settings relevant to Trusted Computing innovations.

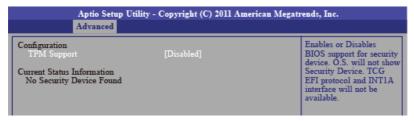

# **TPM Support**

Enables or Disables TPM. O.S. will not show TPM. Resetting the platform is required.

# **CPU Configuration**

This section is used to configure the CPU. It will also display the detected CPU information.

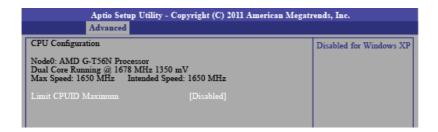

### Limit CPUID Maximum

The CPUID instruction of some newer CPUs will return a value greater than 3. The default is Disabled because this problem does not exist in the Windows series operating systems. If you are using an operating system other than Windows, this problem may occur. To avoid

this problem, enable this field to limit the return value to 3 or less than 3.

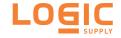

# **IDE Configuration**

This section is used to configure IDE functions.

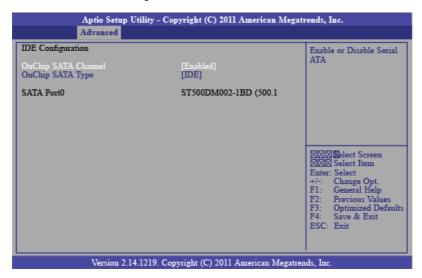

### OnChip SATA Type

This field is used to configure the SATA devices supported by the AMD T56N/T40N.

Native IDE This option configures the Serial ATA drives as Parallel

ATA storage devices.

**RAID** This option allows you to create RAID on Serial

ATA devices.

AHCI This option allows the Serial A TA devices to use

AHCI (Advanced Host Controller Interface).

**Legacy IDE** This option configures the Serial A TA drives as Legacy

IDE storage devices.

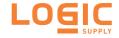

# **USB** Configuration

This section is used to configure USB.

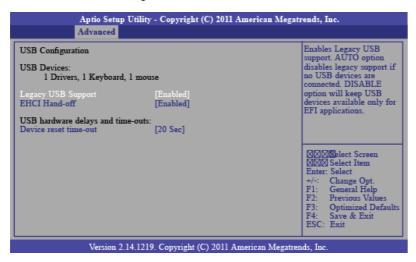

# Legacy USB Support

**Enabled** Enables legacy USB.

**Auto** Disables support for legacy when no USB devices are

connected.

**Disabled** Keeps USB devices available only for EFI applications.

### EHCI Hand -off

This is a workaround for OSes that does not support

EHCI hand-off. The EHCI ownership change should be claimed by the EHCI driver.

#### Device reset time-out

Selects the USB mass storage device start unit command timeout.

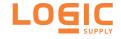

# **Super IO Configuration**

This section is used to configure the serial port functions.

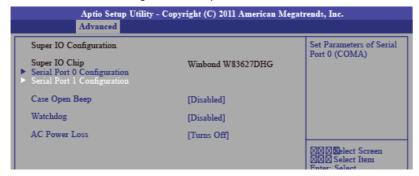

### Case Open Beep

Set this field to Enabled to allow the system to alert you of a chassis intrusion event.

### Watchdog

This field is used to enable or disable the Watchdog Timer function

### **AC Power Loss**

Turns Off When power returns after an AC power fail ure, the

system's power is off. You must press the Power button to

power-on the system.

**Turns On** When power returns after an AC power failure, the

system will automatically power-on.

Former-Sts When power returns after an AC power failure, the

system will return to the state where you left off before power failure occurs. If the system's power is off when AC

power failure occurs, it will remain off when power returns. If the system's power is on when AC power failure occurs, the system will power-on when power

returns.

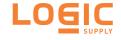

# **Serial Port 0 Configuration to Serial Port 1**

# Configuration

| Aptio Setup Utility - Copyright (C) 2011 American Megatrends, Inc. Advanced |                                        |                                                  |  |
|-----------------------------------------------------------------------------|----------------------------------------|--------------------------------------------------|--|
| Serial Port 0 Configuration  Serial Port Device Settings  Change Settings   | [Enabled]<br>IO=3F8h; IRQ=4;<br>[Auto] | Select an Optimal Setting<br>for Super IO device |  |

| Aptio Setup Utility - Copyright (C) 2011 American Megatrends, Inc. Advanced |                                        |                                                  |  |
|-----------------------------------------------------------------------------|----------------------------------------|--------------------------------------------------|--|
| Serial Port 1 Configuration Serial Port Device Settings Change Settings     | [Enabled]<br>IO=2F8h; IRQ=3;<br>[Auto] | Select an Optimal Setting<br>for Super IO device |  |

### Serial Port

Enables or disables the serial port.

# **Change Settings**

Selects the IO/IRQ setting of the I/O device

# **PC Health Status**

This section displays the SIO hardware health monitor.

| Aptio Setup Utility - Copyright (C) 2011 American Megatrends, Inc. Advanced                                                          |                                                                                                    |                                                                                                    |  |
|----------------------------------------------------------------------------------------------------|----------------------------------------------------------------------------------------------------|----------------------------------------------------------------------------------------------------|--|
| PC Health Status SYSTIN Temperature CPUTIN Temperature System FAN Speed CPU FAN Speed CPUVCore +5V +3.3V CPUVNB VDIMM +12V 3VSB VBAT | : +32 C<br>: +40 C<br>: N/A<br>: 4218 RPM<br>: +1.384V<br>: +4.872 V<br>: +3.360V<br>: +0.960 V<br>: +1.544 V<br>: +12.335 V<br>: +3.344 V | Smart Fan Function    Market Screen   Market Screen   Market S |  |

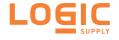

# JMB36X AT A Controller Configuration

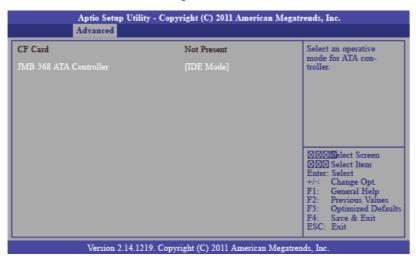

# Chipset

Configures relevant chipset functions.

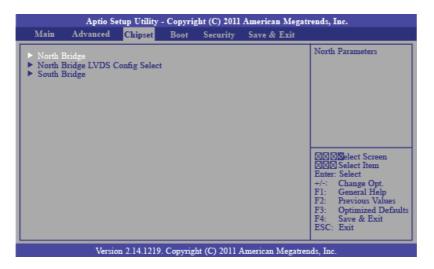

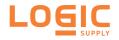

# **North Bridge Configuration**

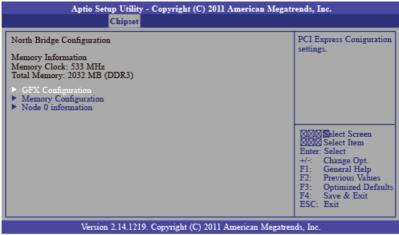

# **GFX Configuration**

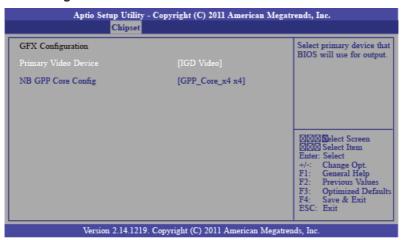

### **NB GPP Core Config**

Selects the NB GPP Core configuration.

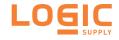

# North Bridge LVDS Config Select

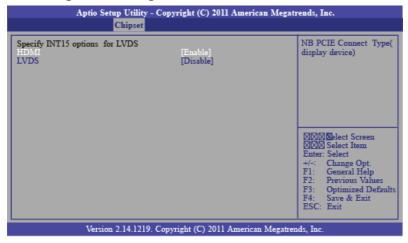

### LVDS

This field is used to enable or disable the LVDS Panel

### South Bridge

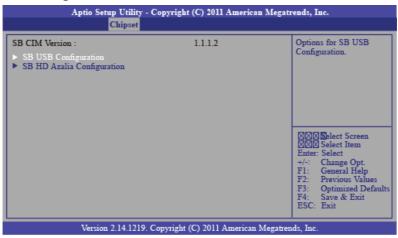

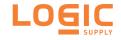

### **Boot**

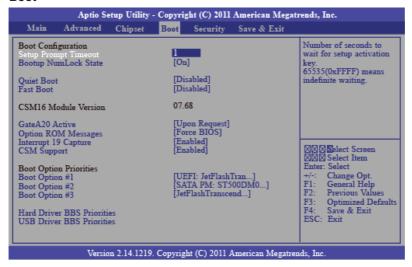

### Setup Prompt Timeout

Selects the number of seconds to wait for the setup activation key. 65535(0xFFFF) denotes indefinite waiting.

### **Bootup NumLock State**

This allows you to determine the default state of the numeric keypad. By default, the system boots up with NumLock on wherein the function of the numeric keypad is the number keys. When set to Off, the function of the numeric keypad is the arrow keys.

### **Quiet Boot**

Enables or disables the quiet boot function.

### Fast Boot

Enables or disables boot with initialization of a minimal set of devices required to launch active boot option. Has no effect for BBS boot options.

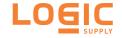

### GateA20 Active

Upon Request- GA20 can be disabled using BIOS services. Do not allow disabling GA20; this option is useful when any RT code is executed above 1MB.

# **Option ROM Messages**

Set display mode for option ROM.

# Interrupt 19 Capture

Enabled: Allows option ROMs to trap Int 19.

Disabled:

### **CSM Support**

Enabled/ disabled CSM support. If auto is selected, based on OS, CSM will be enabled/ disabled automatically.

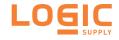

Security

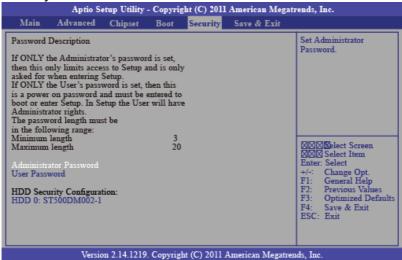

### Administrator Password

Sets the administrator password.

### **User Password**

Sets the user password.

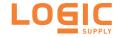

Save & Exit

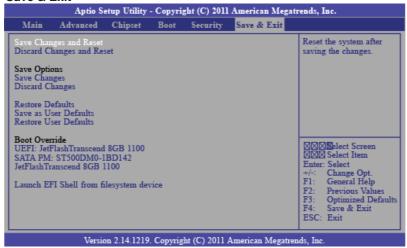

# Save Changes and Reset

To save the changes, select this field and then press <Enter>. A dialog box will appear. Select Yes to reset the system after saving all changes made.

### Discard Changes and Reset

To discard the changes, select this field and then press <Enter>. A dialog box will appear. Select Yes to reset the system setup without saving any changes.

### Save Changes

Save the changes done so far to any of the setup options.

### **Discard Changes**

Discard the changes done so far to any of the setup options.

#### Restore Defaults

To restore and load the optimized default values, select this field and then press <Enter>. A dialog box will appear. Select Yes to restore the default values of all the setup options.

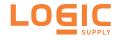

#### Save as User Defaults

To save changes done so far as user default, select this field and then press <Enter>. A dialog box will appear. Select Yes to save values as user default.

#### Restore User Defaults

To restore user default to all the setup options, select this field and then press <Enter>. A dialog box will appear. Select Yes to restore user default.

# **Updating the BIOS**

To update the BIOS, you will need the new BIOS file and a flash utility, AFUDOS.EXE. Please contact technical support or your sales representative for the files.

To execute the utility, type:

A:> AFUDOS BIOS\_File\_Nam e /b /p /n then press <Enter>.

```
C:\AFU\AFUDOS>afudos filename /B /P /N

AMI Firmware Update Utility(APTIO) v2.25

Copyright (C)2008 American Megatrends Inc. All Rights Reserved.

Reading file done
Erasing flash done
Writing flash done
Verifying flash done
Erasing BootBlock done
Writing BootBlock done
Writing BootBlock done
C:\AFU\AFUDOS>
```

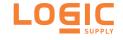

The PLXX-IPCR Series comes with an AutoRun CD-ROM that contains all drivers and utilities that can help you to install the driver automatically.

Insert the driver CD, the driver CD-title will auto start and show the installation guide. If not, please follow the sequence below to install the drivers.

### Step 1 - Install Chipset Driver

- 1. Click on the STEP1-CHIPSET folder and select the OS folder
- 2. Double click on the .exe file located in each OS folder
- 3. Follow the instructions that the window shows
- 4. The system will help you install the driver automatically

# Step 2 - Install VGA Driver

- 1. Click on the STEP2-VGA folder and select the OS folder
- 2. Double click on the Setup.exe file located in each OS folder
- 3. Follow the instructions that the window shows
- 4. The system will help you install the driver automatically

### Step 3 -Install LAN Driver

- 1. Click on the STEP3-LAN folder and select the OS folder
- 2. Double click on the .exe file located in each OS folder
- 3. Follow the instructions that the window shows
- 4. The system will help you install the driver automatically

### Step 4 -Install Touch Driver (Optional)

- 1. Click on the STEP4-TOUCH (Option) folder and select the OS folder
- 2. Double click on the .exe located in each OS folder
- 3. Follow the instructions that the window shows
- 4. The system will help you install the driver automatically

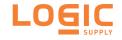

# Step 5 –Install Rapid Storage Driver (Optional)

- 1. Click on the STEP5-RAPID STORAGE (Option) folder and double click on the setup.exe
- 2. Follow the instructions that the window shows
- 3. The system will help you install the driver automatically

# **CONTACT INFORMATION**

If you have any questions, please contact us.

Phone: +1 802 861 2300

Email: support@logicsupply.com